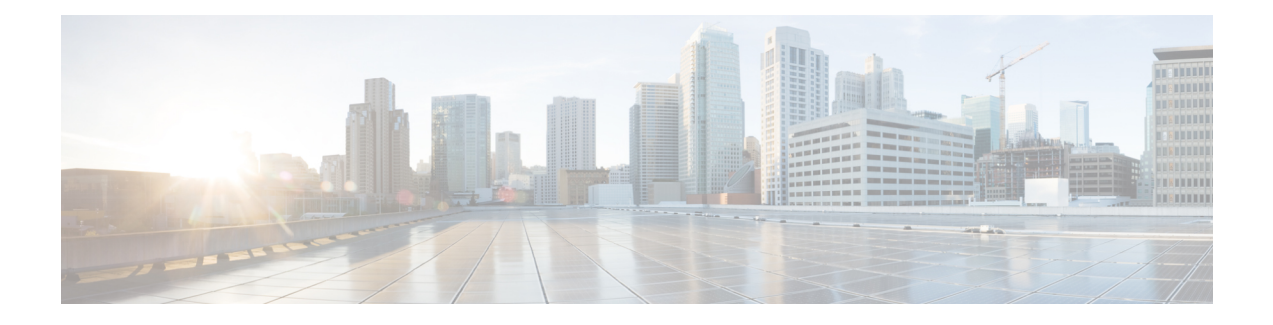

# **Web Based CCE Administration**

- Unified CCE Web [Administration,](#page-0-0) on page 1
- [Managing](#page-5-0) Agents, on page 6
- [Attributes,](#page-5-1) on page 6
- [Precision](#page-6-0) Queues, on page 7
- [Managing](#page-6-1) Bucket Intervals, on page 7
- Media Routing [Domains,](#page-7-0) on page 8
- [Manage](#page-7-1) Bulk Jobs, on page 8
- [Deployment](#page-8-0) Type, on page 9
- [Settings,](#page-9-0) on page 10
- Single [Sign-On](#page-9-1) (SSO), on page 10
- [Business](#page-10-0) Hours, on page 11
- Cloud Connect [Administration,](#page-14-0) on page 15

# <span id="page-0-0"></span>**Unified CCE Web Administration**

The Configuration Manager enables you to perform most of the Unified CCE administrative tasks. The gadgets in the Unified CCE Web Administration application enables you to manage other Unified CCE administrative tasks and system settings.

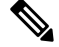

- **Note**
- For more information on each gadget, please see the online help available in the **CCE Web Administration** page.
	- Users are logged out of the Unified CCE Administration console automatically after 30 minutes of inactivity.

### **Access Unified CCE Administrative Gadgets**

To manage agents, attributes, precision queues, bucket intervals, media routing domains, license, and bulk jobs, use the corresponding card in the Unified CCE Web Administration application. For example, to access business hours:

#### **Procedure**

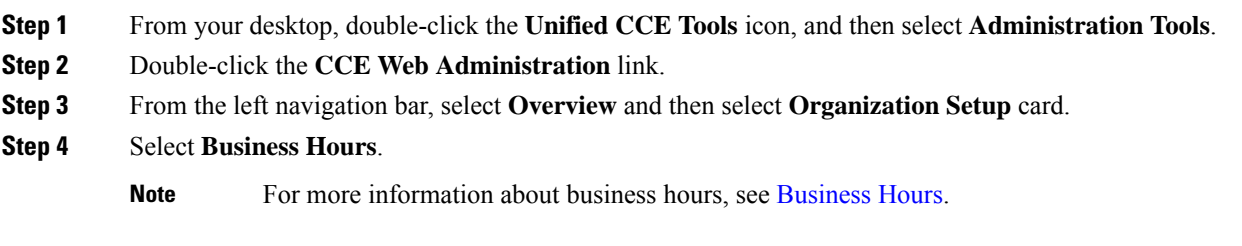

### **Access Unified CCE System Management Gadgets**

To configure system settings such as deployment type and system information, use the **Infrastructure Settings** card. To configure Single Sign-On (SSO), use the **Features** card in the Unified CCE Web Administration application. For example, to set the deployment type:

### **Procedure**

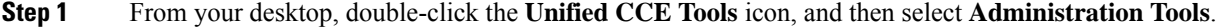

- **Step 2** Double-click the **CCE Web Administration** link.
- **Step 3** Select **Deployment Settings**.
- **Step 4** On the **Deployment Type** page, click on deployment type and then select an instance from the drop-down list.
	- **Note** For more information about deployment type, see [Deployment](#page-8-0) Type.

### **Contact Center AI Configuration**

In the Unified CCE Administration console, the Contact Center AI (CCAI) feature tab allows administrators to associate the CCAI configuration (created in the Control Hub at [https://admin.webex.com/\)](https://admin.webex.com/) with all the call types (global configuration) or with a specific call type. Upon associating a CCAI configuration with the call type, the global configuration (if any) gets overridden for the specific call type.

**Note**

To access this feature, add Cloud Connect to the inventory and register it in the Unified CCE Administration console.

### **Associate Contact Center AI Configuration with All Call Types**

You can view, update, or reset the Contact Center AI configuration, which is associated with all call types.

### **View Contact Center AI Configuration**

In the **Unified CCE Administration**, navigate to **Overview** > **Features** > **Contact Center AI**. The **Contact Center AI Configuration** search box displays the name of the CCAI configuration that was previously associated with all call types.

### **Update Contact Center AI Configuration**

This procedure explains how to update the Contact Center AI configuration associated with all call types.

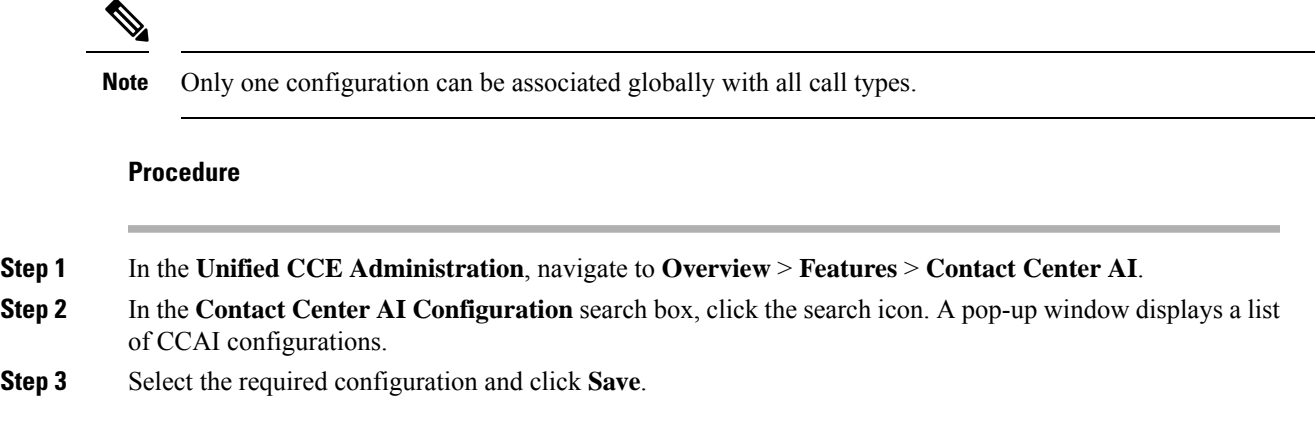

### **Reset Contact Center AI Global Configuration**

This procedure explains how to reset the Contact Center AI configuration. Upon reset, the previously associated configuration is cleared from the search box.

### **Procedure**

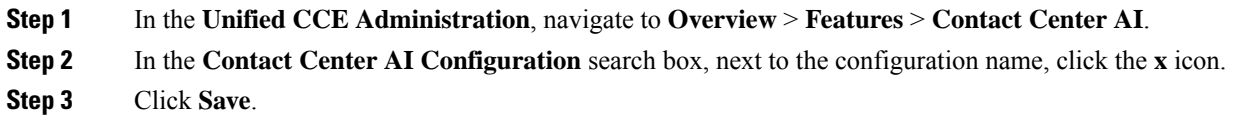

### **Associate Contact Center AI Configuration with a Call Type**

You can view, update, or delete the Contact Center AI configuration associated with a specific call type.

### **View Contact Center AI Configuration**

In the **Unified CCE Administration**, navigate to **Overview** > **Call Settings** > **Route Settings** > **Call Type**. The **Contact Center AI Configuration** search box displays the name of the CCAI configuration that was previously associated with the call type.

### **Update Contact Center AI Configuration**

This procedure explains how to update the Contact Center AI configuration associated with a call type.

**Note** Only one configuration can be associated with a call type. **Procedure Step 1** In the **Unified CCE Administration**, navigate to **Overview** > **Call Settings** > **Route Settings**. **Step 2** Click the **Contact Center AI** tab. **Step 3** In the **Contact Center AI Configuration** search box, click the search icon. A pop-up window displays a list of CCAI configurations. **Step 4** Select the required configuration and click **Save**.

### **Reset Contact Center AI Configuration**

This procedure explains how to reset the Contact Center AI configuration. Upon reset, the previously associated configuration with the call type is cleared from the search box.

### **Procedure**

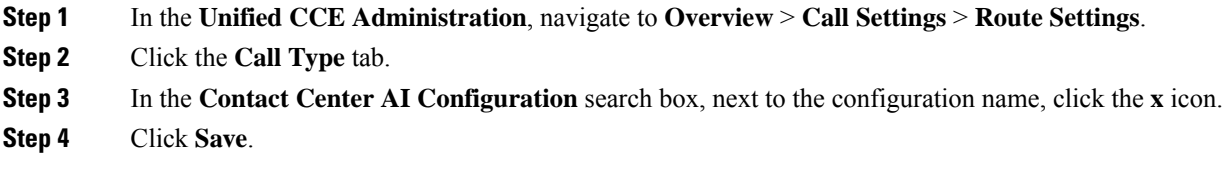

### <span id="page-3-0"></span>**Contact Center AI Services**

Administrators and supervisors can enable or disable Contact Center AI services such as Agent Answers and Call Transcript for each agent or multiple agents together.

### **Enable or Disable Contact Center AI Services for an Agent**

This procedure explains how to enable or disable Contact Center AI Services for an agent.

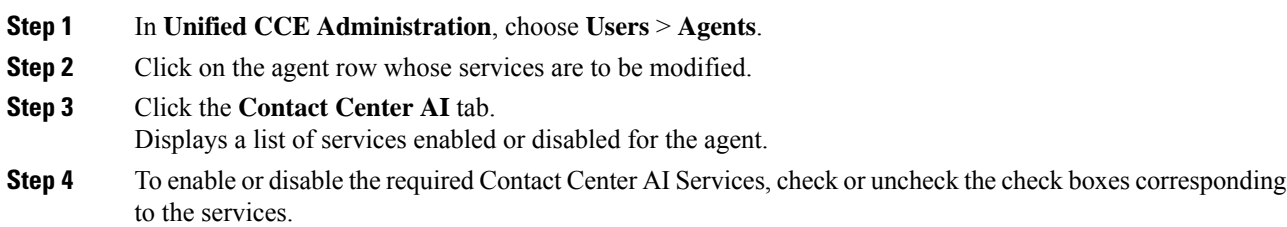

**Step 5** Click **Save**.

### **Enable or Disable Contact Center AI Services for Multiple Agents**

Administrators and supervisors can enable or disable Contact Center AI Services for multiple agents.

All agents must belong to the same site and the same department, or all agents must be global agents. The **Edit** button is disabled if:

- Agents from different sites, departments, or peripheral sets are selected.
- A mix of global and departmental agents are selected.

### **Procedure**

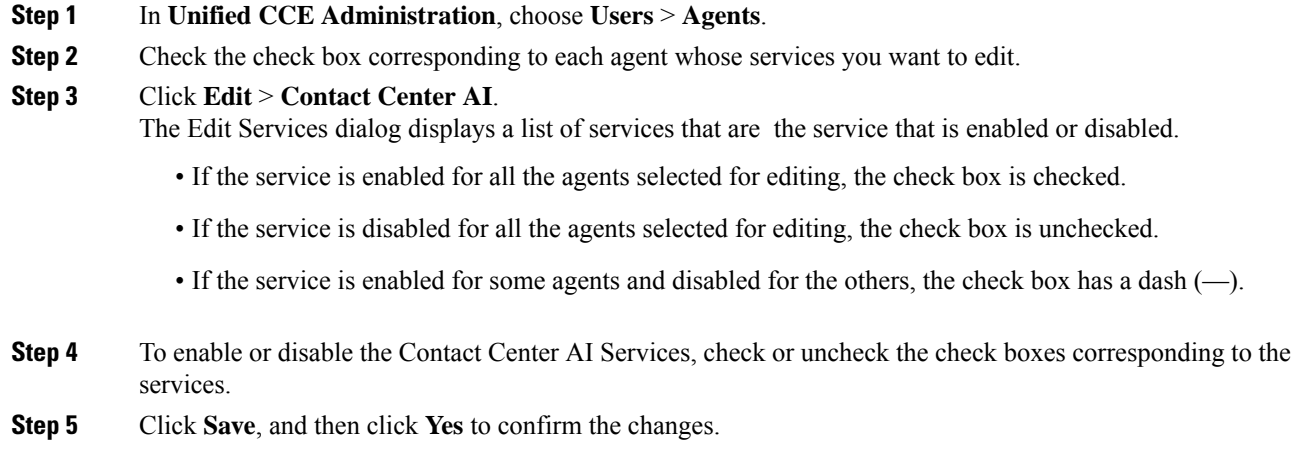

### <span id="page-4-0"></span>**Enable or Disable AnswersContact Center AI Services for Agents using Bulk Job**

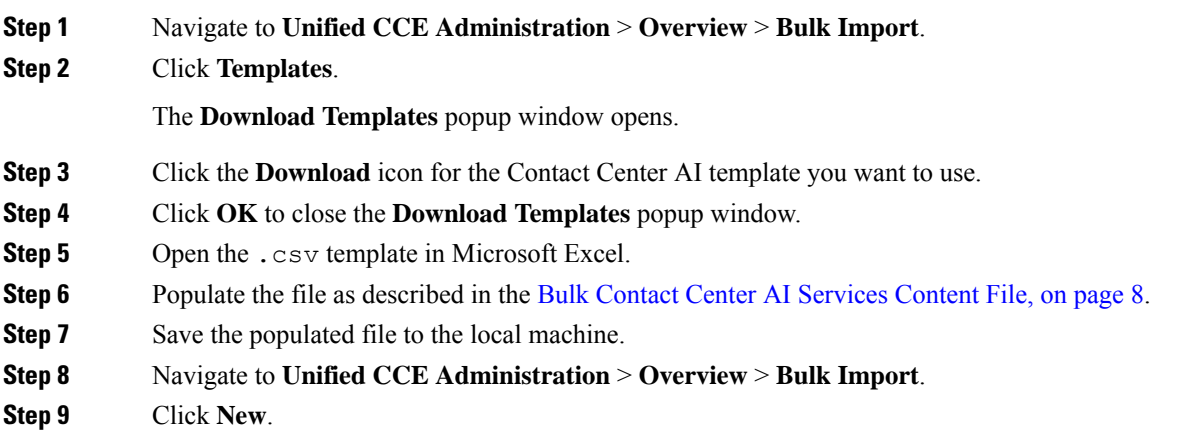

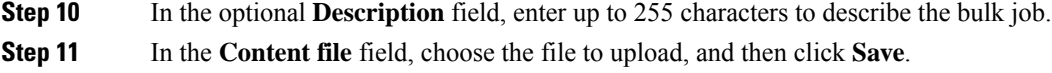

# <span id="page-5-0"></span>**Managing Agents**

The Agents tool in Unified CCE Administration contains a list of agents. These agents are created in **Agent Explorer** under **Configuration Manager**.

Rows in the list show the following fields for each agent:

- Username
- Peripheral
- Last Name
- First Name
- Description

The username maps to the login name in **Agent Explorer**.

You can search and sort this list, and you can click the row for an agent to open the **Edit Agent** window. You can edit attribute settings and Contact Center AI.

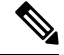

Contact Center AIserviceContact Center AIServices can be enabled or disabled for each agent or for multiple agents together. For more information, see Contact Center AI [Services,](#page-3-0) on page 4. **Note**

You cannot create or delete agents in this tool. You must create or delete agents in the **Configuration Manager Agent Explorer** tool.

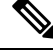

**Note** Ensure that Agent ID (Peripheral number) and agent Login name is unique for each user.

#### **Related Topics**

Agent [Reskilling](ucce_b_administration-guide-for-cisco-unified_1261_chapter2.pdf#nameddest=unique_30)

# <span id="page-5-1"></span>**Attributes**

Attributes identify a call routing requirement, such as language, location, or agent expertise.

You can create two types of attributes:

- Boolean
- Proficiency

Use Boolean attributes to identify an agent attribute value as **true** or **false**.

For example, you can create a **Boston**attribute. This attribute specifies that the agent assigned to this attribute must be located in Boston. An agent in Boston would have Boston as *True* as the term for that attribute.

Use Proficiency attributes to establish a level of expertise in a range from *1 to 10* , with 10 being the highest level of expertise.

For example, for a Spanish language attribute, an original speaker would have the attribute Proficiency as *10*. When you create a precision queue, you identify which attributes are part of that queue and then implement the queue in a script.

When you assign a new attribute to an agent and the attribute value matches the precision queue criteria, the agent is automatically associated with the precision queue.

**Note** Attributes is a prerequisite for Precision Queue.

# <span id="page-6-0"></span>**Precision Queues**

Precision routing offers a multidimensional alternative to skill group routing. Using the Unified CCE scripting, you can dynamically map the precision queues to direct a call to the agent who best matches the caller's precise needs. Precision queues are the key components of precision routing.

**Related Topics**

Precision Queues

# <span id="page-6-1"></span>**Managing Bucket Intervals**

Configure bucket intervals to report on how many calls are handled or abandoned during specific, incremental time slots.

Each bucket interval has a maximum of nine configurable time slots, called Upper Bounds. Upper Bounds are ranges measured in seconds to segment and capture call-handling activity. You can run reports that show calls answered and calls abandoned for these intervals.

If your goal is to have calls handled within 1 minute, you might set up **Upper Bounds** for intervals that show how many calls are handled in less than or more than 1 minute. Intervals might be for 30, 60, 80,120, 150, 180, and 240 seconds. Using these intervals, you can see if calls are being answered within 1 minute or if callers are waiting longer.

The intervals also give you insight into how long callers are willing to wait before cancelling a call. Perhaps many callers do not abandon a call until they have waited for two minutes. This might indicate that you can modify your goal.

You can associate bucket intervals with call types, skill groups, and precision queues. The system automatically creates a built-in bucket interval, which you cannot edit or delete.

#### **Related Topics**

Precision Queues

# <span id="page-7-0"></span>**Media Routing Domains**

**Media Routing Domains** (MRDs) organize how requests for each communication medium, such as voice and email, are routed to agents.

An agent can handle requests from multiple MRDs.

For example, an agent can belong to a skill group in an MRD for email and to a skill group in an MRD for voice calls. Configure at least one MRD for each communication medium your system supports. You do not need to configure an MRD for voice; the Cisco\_Voice MRD is built in. You can add and update only Multichannel MRDs using the Unified CCE Administration Media Routing Domain tool.

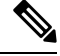

**Note**

To add or update Multichannel MRDs for Enterprise Chat and Email, use the Configuration Manager Media Routing Domain List tool.

# <span id="page-7-1"></span>**Manage Bulk Jobs**

Bulk jobs are a fast and efficient way to migrate existing agent and supervisor to single sign-on accounts. You can enable or disable Contact Center AI services for the agents using Bulk jobs (see Enable or [Disable](#page-4-0) [AnswersContact](#page-4-0) Center AI Services for Agents using Bulk Job, on page 5).

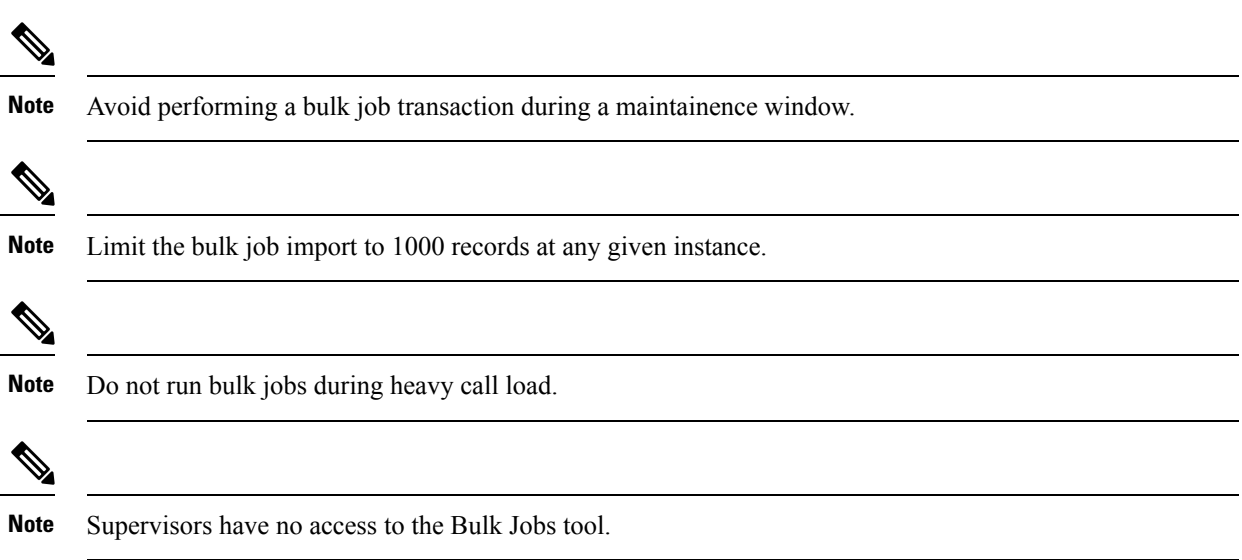

### <span id="page-7-2"></span>**Bulk Contact Center AI Services Content File**

The content file for Contact Center AI bulk job contains the fields given in the following table. Enter the values appropriately in the given fields to enable or disable Contact Center AI Services for the agents.

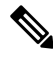

#### Bulk job is available for administrators only when Cloud Connect is added in the inventory and registered on the Control Hub. **Note**

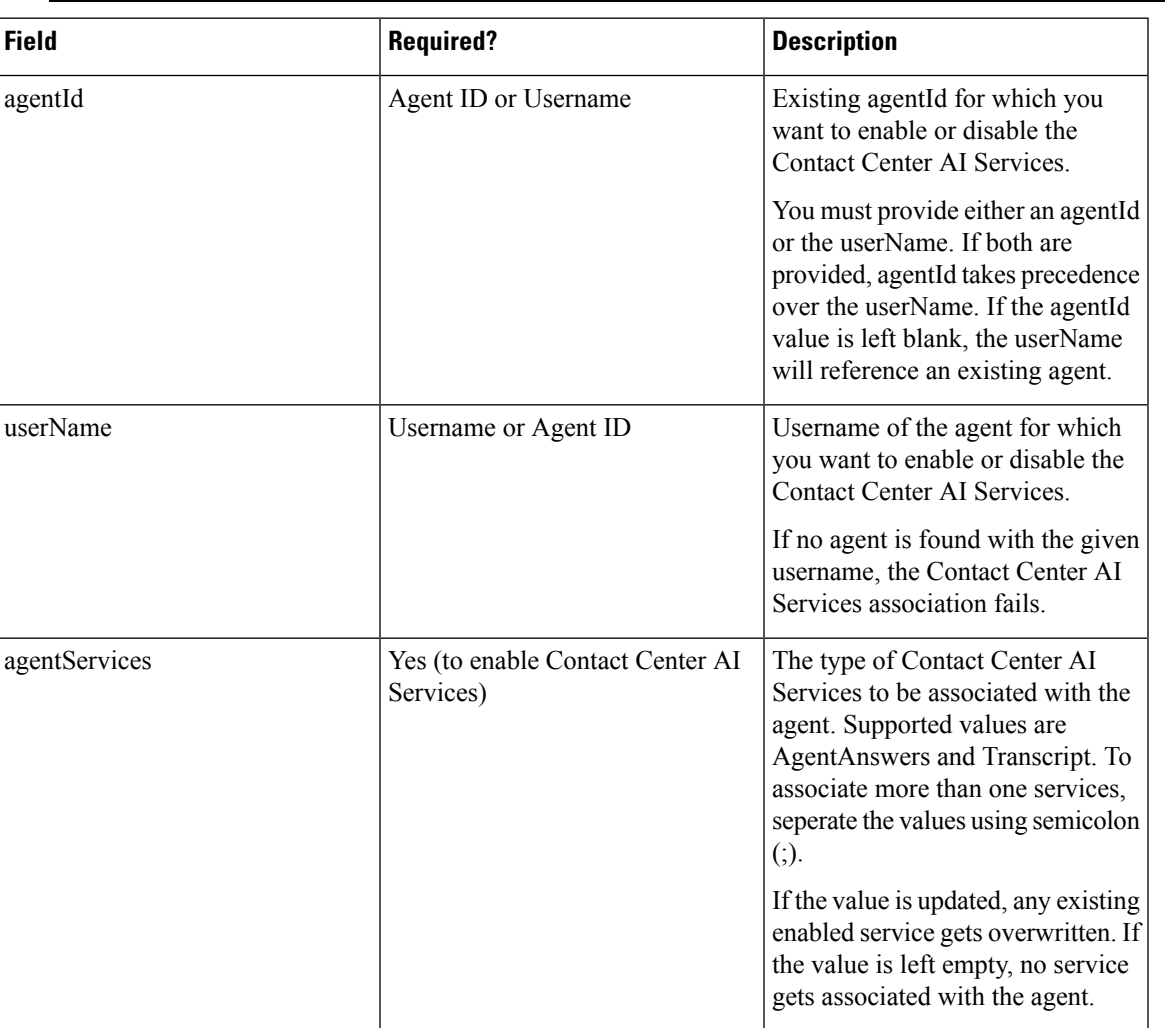

# <span id="page-8-0"></span>**Deployment Type**

The deployment type you select, significantly impacts the call processing capacity, configuration limits, and access to features and configuration tools. The configuration steps vary for every deployment type.

You can select any one of the following deployment types:

- Packaged CCE Deployment types:
	- Packaged CCE: Lab Mode
	- Packaged CCE:2000 Agents
	- Packaged CCE: 4000 Agents
- Packaged CCE: 12000 Agents
- Unified CCE deployment types:
	- UCCE: Progger (Lab Only)
	- ICM Rogger (Non-Reference Design)
	- ICM Router/Logger (Non-Reference Design)
	- UCCE: 8000 Agents Router/Logger (Non-Reference Design)
	- UCCE: 2000 Agents
	- UCCE: 4000 Agents Rogger
	- UCCE: 12000 Agents Router/Logger
	- UCCE: 24000 Agents Router/Logger
	- Contact Director

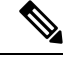

**Note**

For information on using the gadget after you select a deployment type, see the *Cisco Unified Contact Center Enterprise Developer Reference Guide* at [http://www.cisco.com/c/en/us/support/customer-collaboration/](http://www.cisco.com/c/en/us/support/customer-collaboration/unified-contact-center-enterprise/products-programming-reference-guides-list.html) [unified-contact-center-enterprise/products-programming-reference-guides-list.html](http://www.cisco.com/c/en/us/support/customer-collaboration/unified-contact-center-enterprise/products-programming-reference-guides-list.html) and the online help.

# <span id="page-9-0"></span>**Settings**

The system can support a defined call capacity based on deployment model. Exceeding the supported rate of incoming calls degrades performance and can result in late calls, dropped calls, delivery of new incoming calls, the time out of requests, and potential system failures. (Call transfers are permitted.)

The System Information tool enforces limits to protect against overloading the system and establishes continuous monitoring of the incoming call rate according to the configured settings.

# <span id="page-9-1"></span>**Single Sign-On (SSO)**

The Single sign-on (SSO) is an authentication and authorization process. Authentication proves you are the user you say that you are, and authorization verifies that you are allowed to do what you are trying to do.

SSO allows users to sign in to one application and then securely access other authorized applications without a prompt to provide the user credentials once again. SSO permits Cisco supervisors or agents to sign on only once with a username and password to gain accessto all of their Cisco browser-based applications and services within a single browser instance.

By using SSO, Cisco administrators can manage all users from a common user directory and enforce password policies for all users consistently.

SSO is an optional feature. If you are using SSO, use the Single Sign-On tool to configure the Cisco Identity Service (IdS). You can then register and test components with the IdS, and set the SSO mode on components.

# <span id="page-10-0"></span>**Business Hours**

Business hours are the working hours during which you conduct business. You can create and modify business hours and set weekly and daily schedules for each business hour. You can create different business hour schedules for regular working days and holidays. You can also open or close the business hours if there is an emergency.

You can define the status reasons for business hours and assign codes for each status reason. Status reason is required when you force open or force close a business hour, and when you add special hours and holidays.

### **Add and Maintain Business Hours**

### **Procedure**

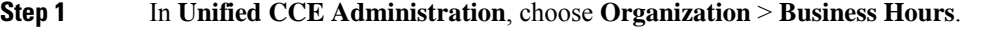

**Step 2** On the **Business Hours** page, click **New** to open the **New Business Hours** page.

**Step 3** Complete the following information on the **General** tab and click **Save**.

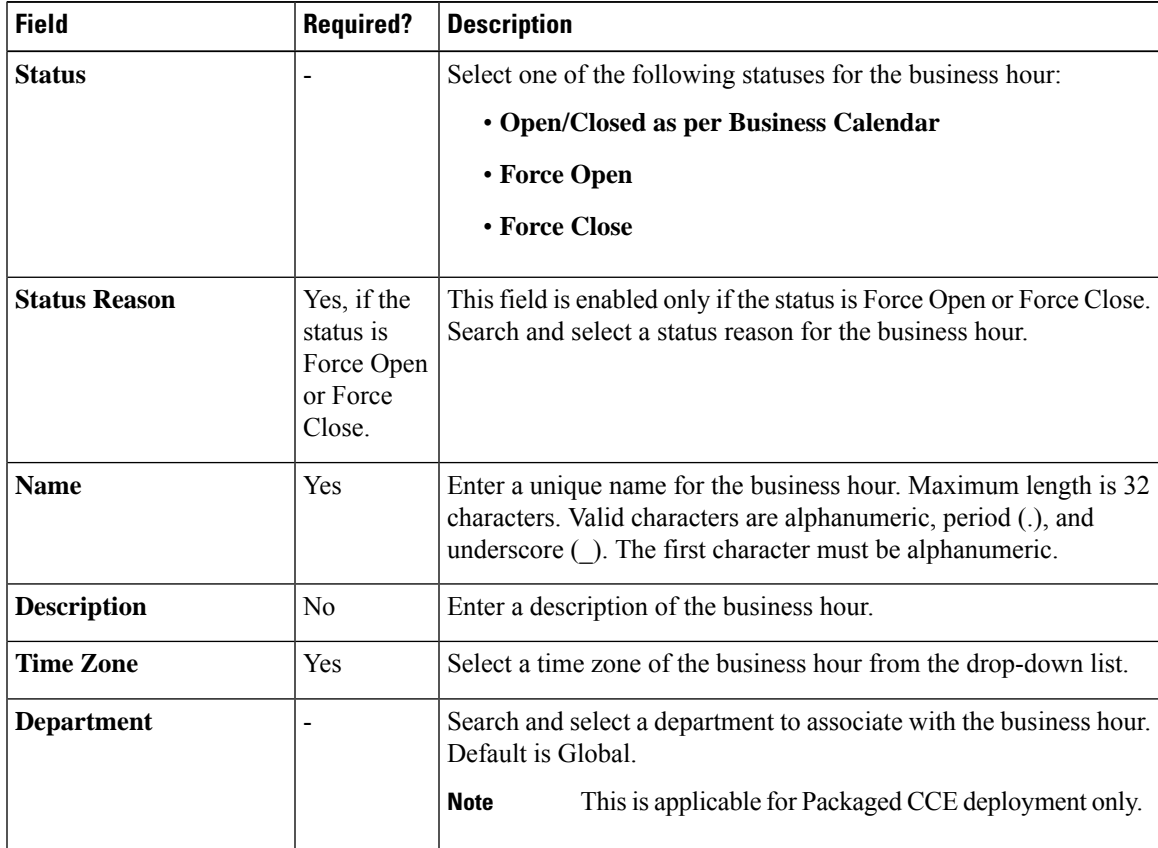

**Step 4** Click the **Regular Hours** tab and complete the following information:

• Select one of the following **Business Hour Type**:

- **24x7**: Always open. You cannot customize the working hours.
- **Custom**: You can customize the working hours.

• If you select **Custom**, enable at least one business day and select the **Start Time** and **End Time**.

**Step 5** Click the **Special Hours & Holiday** tab. You can either add or import special hours and holidays.

**Step 6** Click **Add** to open the **Add Special Hours & Holiday** popup window. Complete the following information:

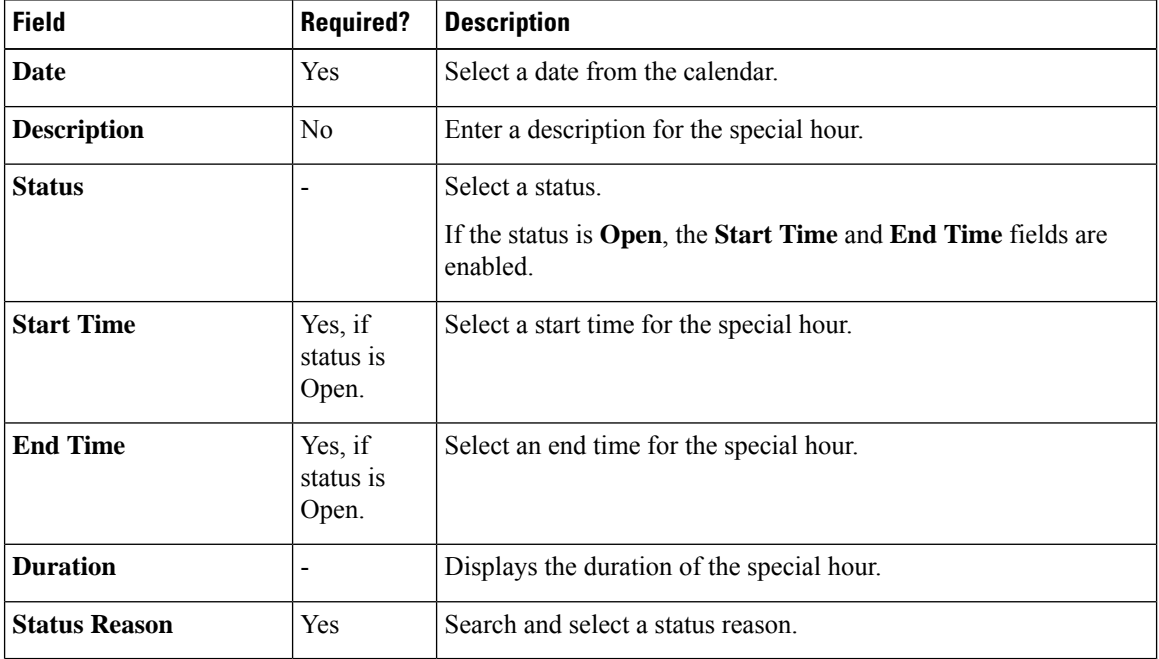

**Step 7** Click **Save** to add the special hours and holidays.

**Step 8** To import special hours and holidays, follow these steps.

- a) Click **Import** to open the **Import Special Hours and Holidays** pop-up window.
- b) Click the download icon to download the Special Hours & Holidays template. Use this template to enter the special hours and holidays.
- c) Click **Choose File** and browse to the special hours and holidays file. Click**Import** to upload the file.
	- The file must contain at least one special hour and holiday. **Note**

The file must be in CSV format with a file extension as .txt or .csv.

- **Step 9** Click **Export** to download the special hours and holidays in .csv format.
- **Step 10** Click **Save**.
	- **Note** The imported business hours overwrites the existing ones.

### **Add Business Hours by Copying an Existing Business Hour Record**

You can create a new Business Hour record by copying an existing Business Hour record.

### **Procedure**

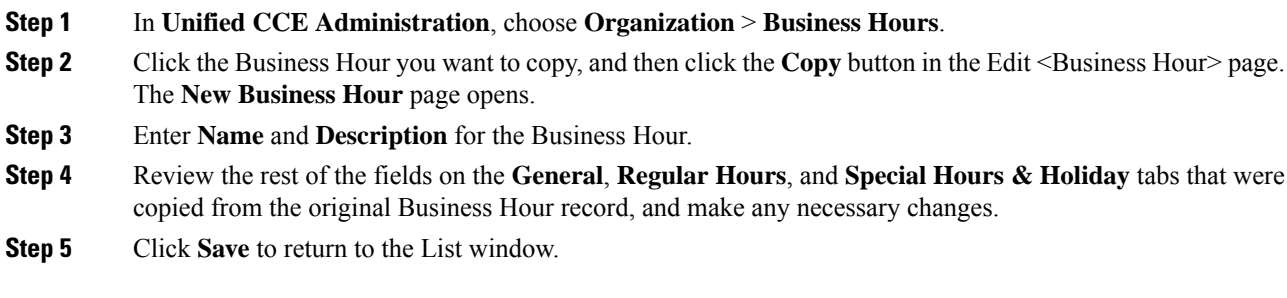

# **Add Status Reasons**

This procedure explains how to add and maintain status reasons for business hours.

### **Procedure**

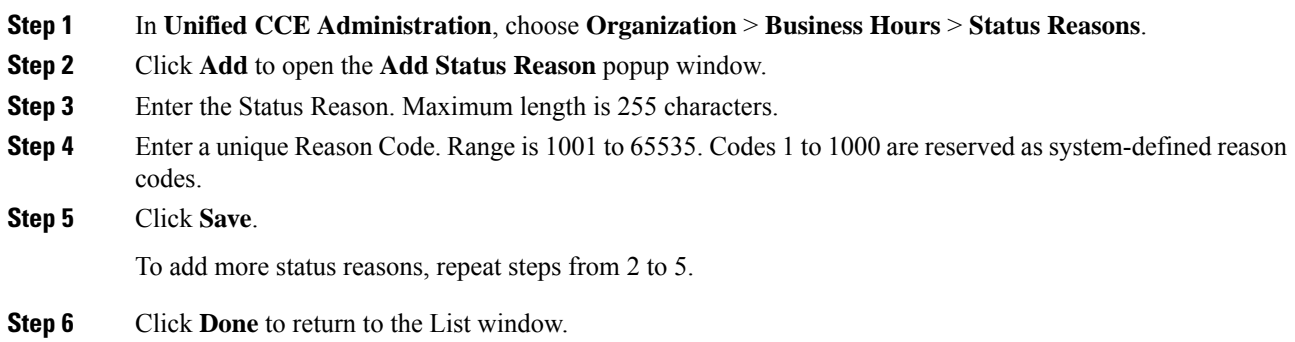

### **Edit Status for Multiple Business Hours**

Perform the following steps to edit the status of multiple business hours at once.

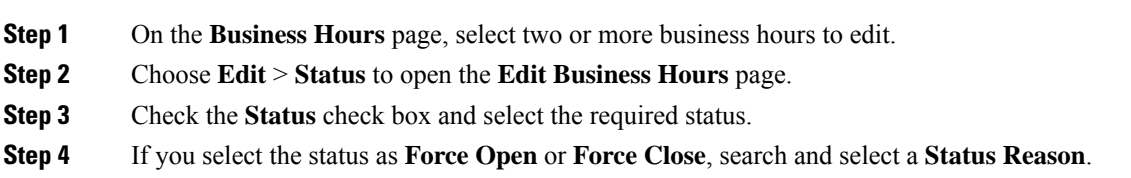

**Step 5** Click **Save**.

# **Edit Schedule for Multiple Business Hours**

Perform the following steps to edit schedules of multiple business hours at once.

### **Procedure**

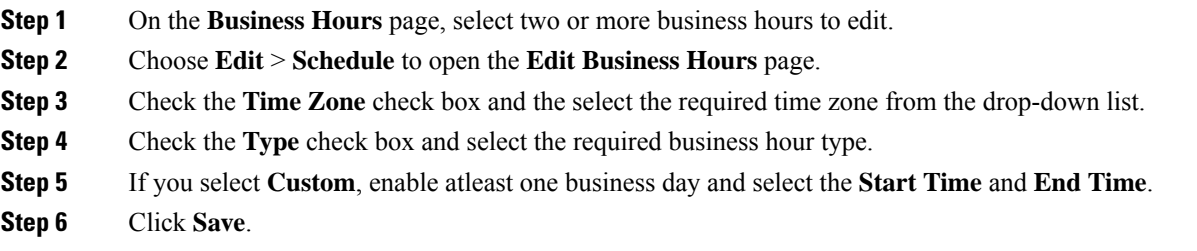

## **Configure Yearly Schedules**

You can configure and maintain Business Hour schedules for the whole year.

### **Procedure**

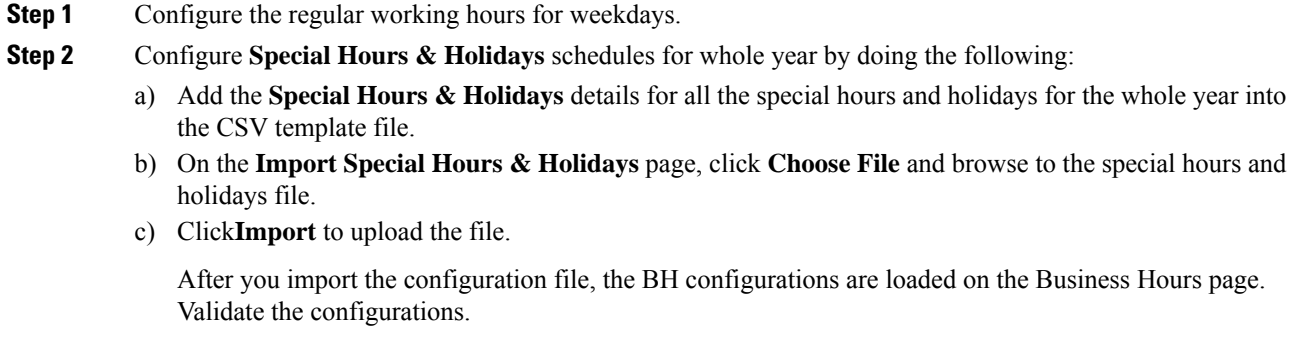

d) Click **Save**.

When you update the configured Business Hours, remove any elapsed schedules and then update the new schedules for any new special hours or holidays in a Business Hour configuration. **Note**

# <span id="page-14-0"></span>**Cloud Connect Administration**

Cloud Connect is a component that hosts services that allow customers to use cloud capabilities such as Cisco Webex Experience Management, Agent Answers, Call Transcription, and CCE Orchestration.

The administrator should configure the Cloud Connect server settings in the Finesse Administration console to contact the Cisco cloud services.For more information, see *Cloud Connect Server Settings* section in Cisco Finesse Administration Guide at [https://www.cisco.com/c/en/us/support/customer-collaboration/finesse/](https://www.cisco.com/c/en/us/support/customer-collaboration/finesse/products-maintenance-guides-list.html) [products-maintenance-guides-list.html](https://www.cisco.com/c/en/us/support/customer-collaboration/finesse/products-maintenance-guides-list.html)

### **Cloud Connect Integration**

To navigate to the **Cloud Connect Integration** page follow the steps:

- **Step 1** In **Unified CCE Administration**, choose **Overview** > **Features** > **Cloud Connect Integration**.
- **Step 2** On **Cloud Connect Integration** page, registration information is displayed. To register or deregister click **Cisco Webex**.

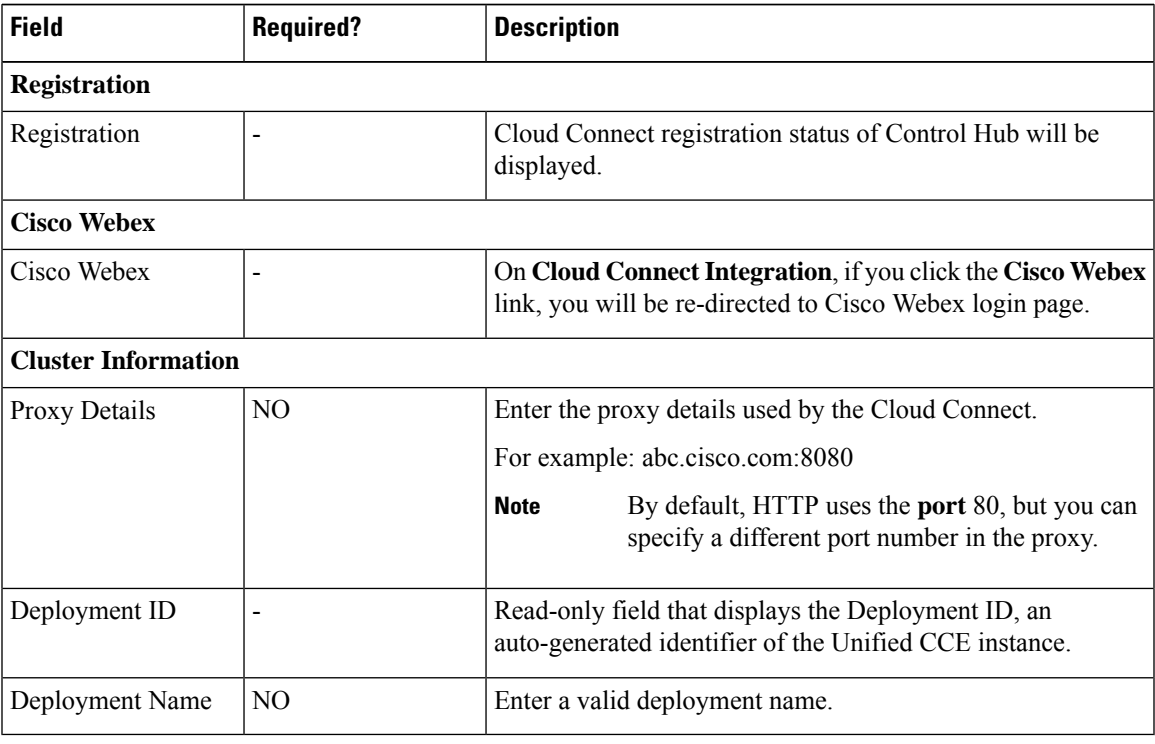

### **Initial Configuration for Cloud Connect**

Before adding Cloud Connect to the inventory, you will have to install the certificatesfrom both Cloud Connect publisher and subcriber.

For more information, see the section *Certificates for CCE Web Administration* at [https://www.cisco.com/c/](https://www.cisco.com/c/en/us/support/customer-collaboration/unified-contact-center-enterprise/products-installation-guides-list.html) [en/us/support/customer-collaboration/unified-contact-center-enterprise/products-installation-guides-list.html](https://www.cisco.com/c/en/us/support/customer-collaboration/unified-contact-center-enterprise/products-installation-guides-list.html).

#### **Procedure**

- **Step 1** In the Unified CCE Administration, navigate to **Overview** > **Infrastructure Settings**, click **Inventory**.
- **Step 2** In the Inventory page, click **New** to add the new machine to the System Inventory.
- **Step 3** In the Add Machine dialog box:
	- a) Select **Cloud Connect Publisher** from the Type list.
	- b) Enter Hostname or IP Address of the Cloud Connect Publisher Node.
	- c) Enter Username and Password for your Cloud Connect cluster Administrator.
	- d) Click **Save**.
	- When you configure Cloud Connect Publisher, its Cloud Connect Subscriber is added to the Inventory automatically. **Note**

### **Edit Cloud Connect Configuration**

#### **Procedure**

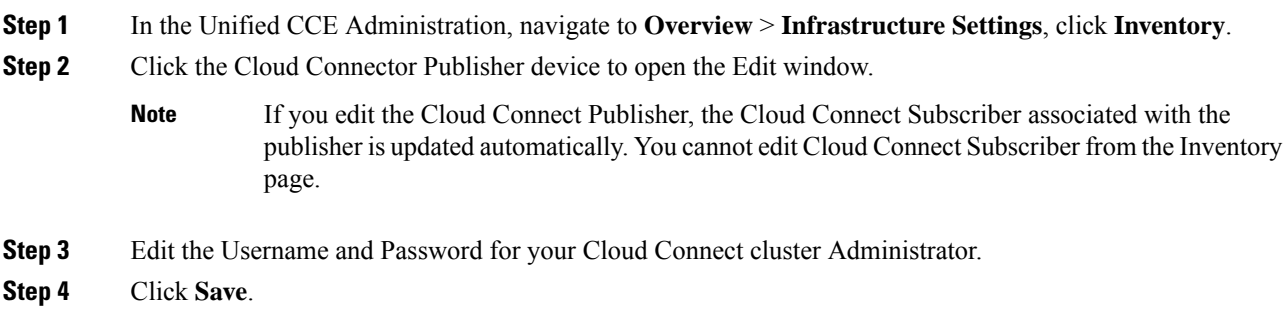

### **Monitor Server Status Rules**

In CCE deployments, the Unified CCE Administration page displays the total number of alerts for machines with validation rules. Click the alert count to view the list of all alerts for each machine. Upon clicking Alerts for the respective machine, you can view the details of the alerts grouped by the following categories:

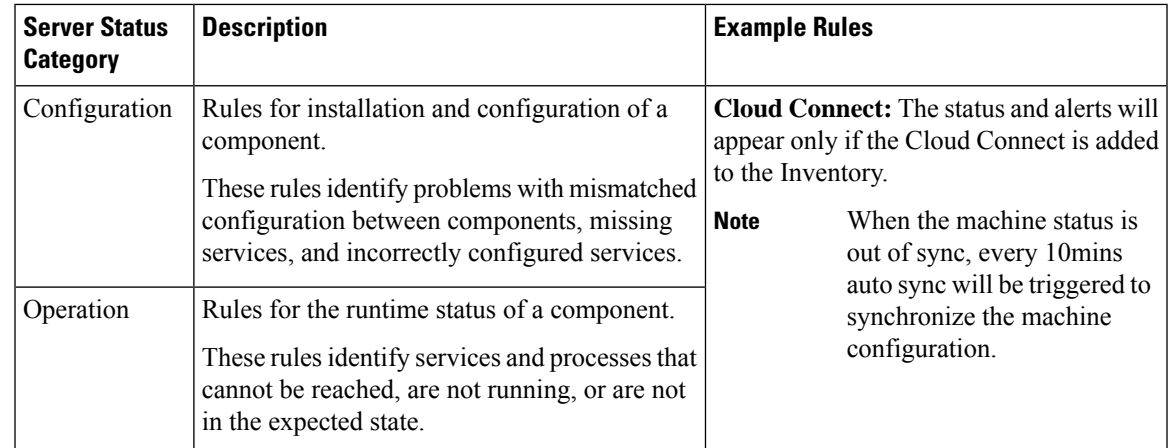

### **Delete Cloud Connect Configuration**

### **Procedure**

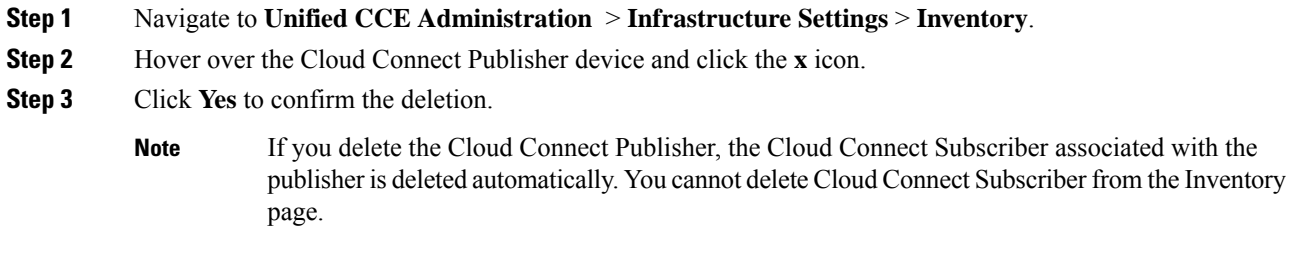

### **Delete Cloud Connect Subscriber**

This section describes how to delete the Cloud Connect subscriber configuration. You cannot delete the publisher node; but you can delete the subscriber node.

### **Procedure**

**Step 1** Run the **unset cloudconnect subscriber** command.

The command removes the Cloud Connect subscriber node configuration from the cluster. For more information, see *Cloud Connect CLI Command* in the *Cisco Unified Contact Center Enterprise Installation and Upgrade Guide* at [https://www.cisco.com/c/en/us/support/customer-collaboration/unified-contact-center-enterprise/](https://www.cisco.com/c/en/us/support/customer-collaboration/unified-contact-center-enterprise/products-installation-guides-list.html) [products-installation-guides-list.html](https://www.cisco.com/c/en/us/support/customer-collaboration/unified-contact-center-enterprise/products-installation-guides-list.html)

**Step 2** Power off the subscriber node.

- When a subscriber node is removed from a cluster, its certificates still exist in the publisher node. The administrator must manually remove the following: **Note**
	- The certificate of the subscriber node from the trust-store of the publisher node.
	- The certificates of the publisher from the trust-store of the removed subscriber node.

**Step 3** Run the **utils** system restart command to restart the publisher node.

### **Provision Experience Management Service on Cloud Connect**

Before provisioning Experience Management service on Cloud Connect, ensure to setup and enable Cloud Connect. For more information, see the *Cloud Connect Administration* section in *[Administration](https://www.cisco.com/c/en/us/support/customer-collaboration/unified-contact-center-enterprise/products-maintenance-guides-list.html) Guide for Cisco Unified Contact Center [Enterprise](https://www.cisco.com/c/en/us/support/customer-collaboration/unified-contact-center-enterprise/products-maintenance-guides-list.html)*

Provision Experience Management service using the following CLI on Cloud Connect.

set cloudconnect cherrypoint config

For more commands related to Experience Management service, see the *Cloud Connect CLI* section in the *Cisco Unified Contact Center Enterprise [Installation](https://www.cisco.com/c/en/us/support/customer-collaboration/unified-contact-center-enterprise/products-installation-guides-list.html) and Upgrade Guide*.

The partner hosted module which is a part of Experience Management Invitations solution is required to send surveys to customers over emails and SMS.

For information about *Partner Hosted Module Architecture* refer to [https://xm.webex.com/docs/cxsetup/](https://xm.webex.com/docs/cxsetup/guides/partnerarchitecture/) [guides/partnerarchitecture/](https://xm.webex.com/docs/cxsetup/guides/partnerarchitecture/)

For information about how to provision the infrastructure required to deploy the partner hosted components of the Experience Management Invitations module, see <https://xm.webex.com/docs/cxsetup/guides/partnerinfra/>

For information about how to deploy the partner hosted components on the Experience Management Invitations module once the infrastructure is provisioned, see [https://xm.webex.com/docs/cxsetup/guides/](https://xm.webex.com/docs/cxsetup/guides/partnerdeployment/) [partnerdeployment/.](https://xm.webex.com/docs/cxsetup/guides/partnerdeployment/)

### **Upload Audio Files for Questions in Experience Management**

To upload audio files for the survey questions in Experience Management, follow these steps:

#### **Procedure**

.

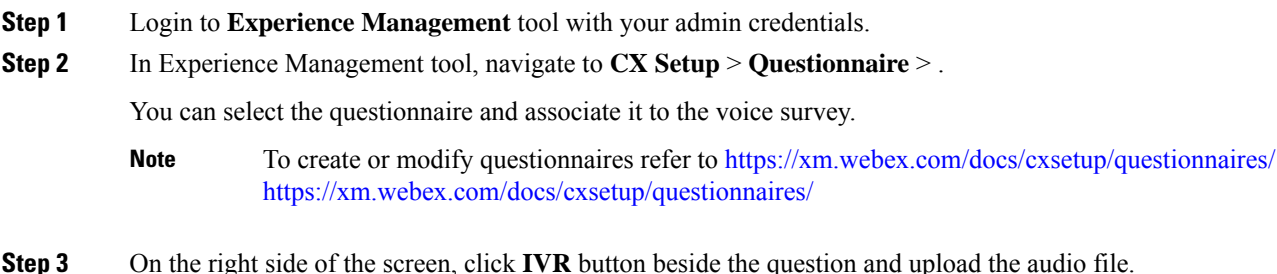

### **Figure 1: upload the audio file**

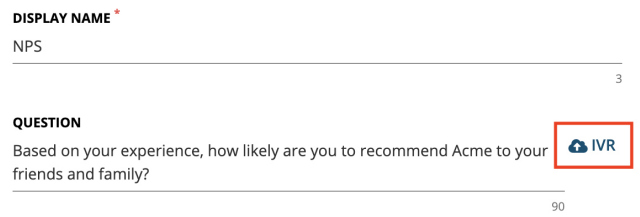

**Step 4** Follow the above steps to upload audio files for more questionnaires.

Experience Management is configured to capture only the complete feedback after the voice calls. If the caller drops the call without answering all the questions, the partial feedback is discarded. **Note**

### **Configure Expanded Call Variables**

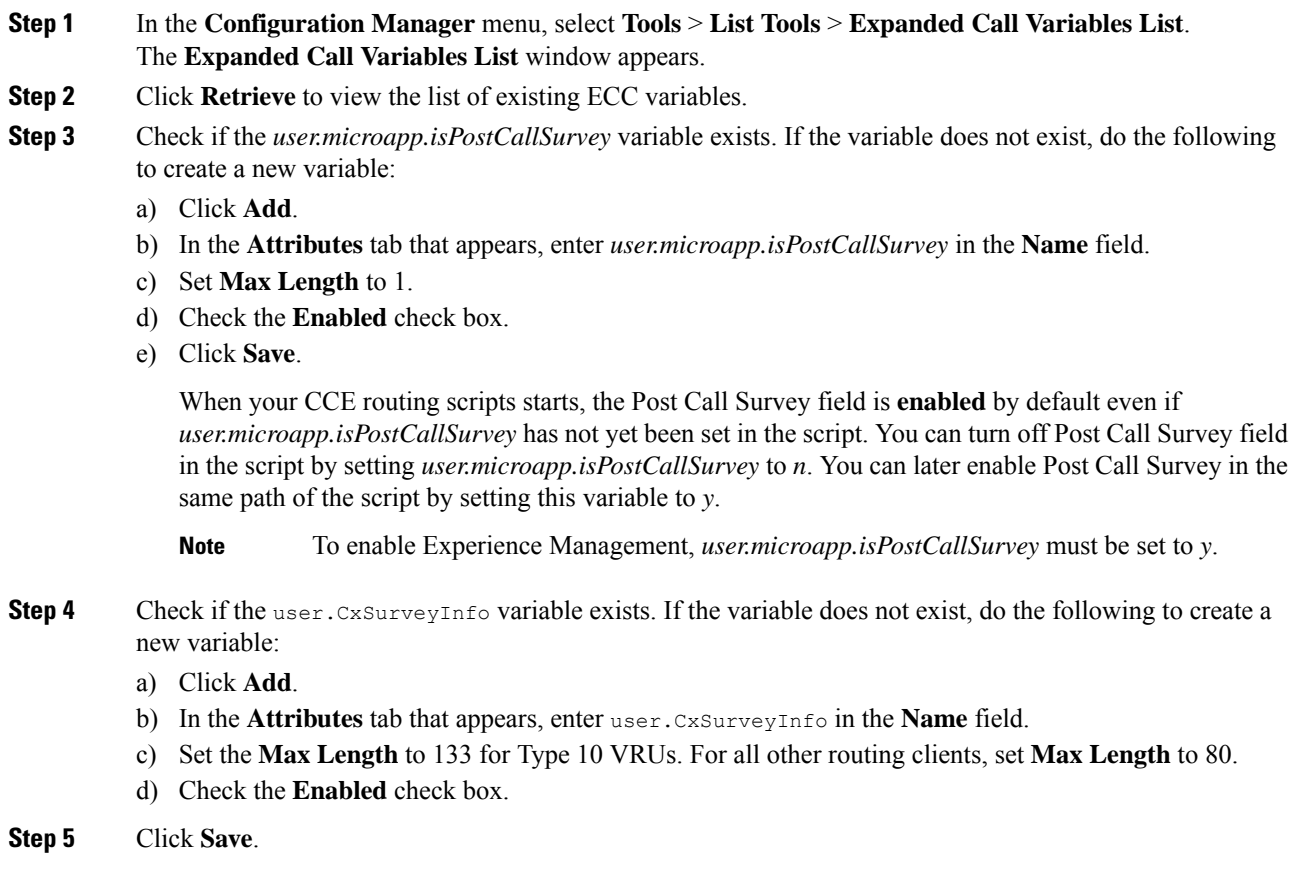

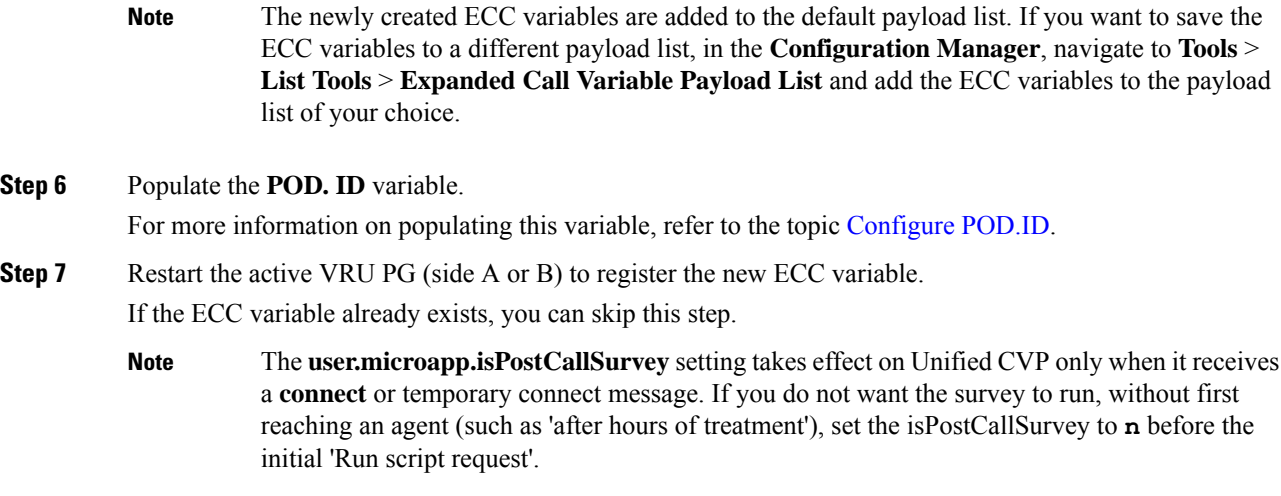

#### <span id="page-19-0"></span>**Configure POD.ID**

Cisco provided variables are predefined, but for POD.ID, the maximum length should be set to 120.

You can modify the variables only if you have the edit access.

Populate the value in the script with multiple attributes in a key-value pair format. Each key-value pair is seperated with a semi-colon. The following table displays the supported attributes:

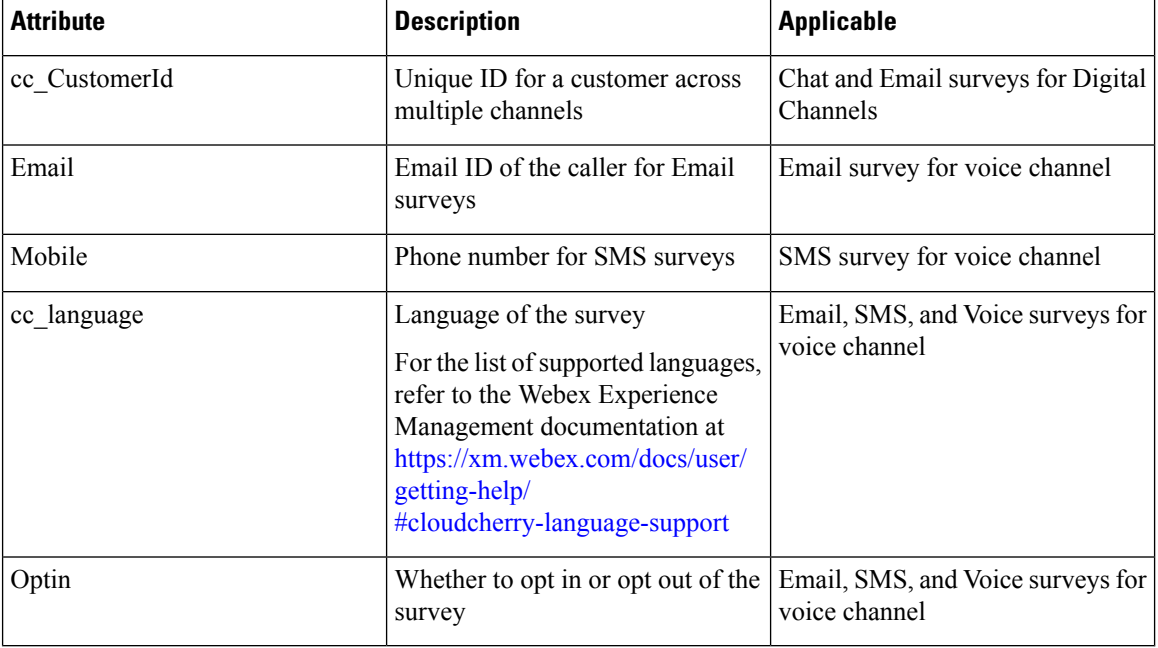

#### **Table 1: Variables and their descriptions**

Example: cc\_CustomerId=xxx;Email=xx;Mobile=xxx;cc\_langauge=xxx;Optin=yes/no

For more information on **Expanded Call Context Variables**, see the chapter *Configure Variables* in the Configuration Guide for Cisco Unified ICM/Contact Center Enterprise at [https://www.cisco.com/c/en/us/](https://www.cisco.com/c/en/us/support/customer-collaboration/unified-contact-center-enterprise/products-installation-and-configuration-guides-list.html) Ш

[support/customer-collaboration/unified-contact-center-enterprise/](https://www.cisco.com/c/en/us/support/customer-collaboration/unified-contact-center-enterprise/products-installation-and-configuration-guides-list.html) [products-installation-and-configuration-guides-list.html.](https://www.cisco.com/c/en/us/support/customer-collaboration/unified-contact-center-enterprise/products-installation-and-configuration-guides-list.html)

You can also configure POD.ID from CVP Call Studio. For more information, refer to the topic *Configure Call Studio App Data Format* in the Scripting and Media Routing Guide for Cisco Unified ICM/Contact Center Enterprise at [https://www.cisco.com/c/en/us/support/customer-collaboration/](https://www.cisco.com/c/en/us/support/customer-collaboration/unified-contact-center-enterprise/products-user-guide-list.html) [unified-contact-center-enterprise/products-user-guide-list.html.](https://www.cisco.com/c/en/us/support/customer-collaboration/unified-contact-center-enterprise/products-user-guide-list.html)

### **Configure Dialed Number and Call Type**

### **Procedure**

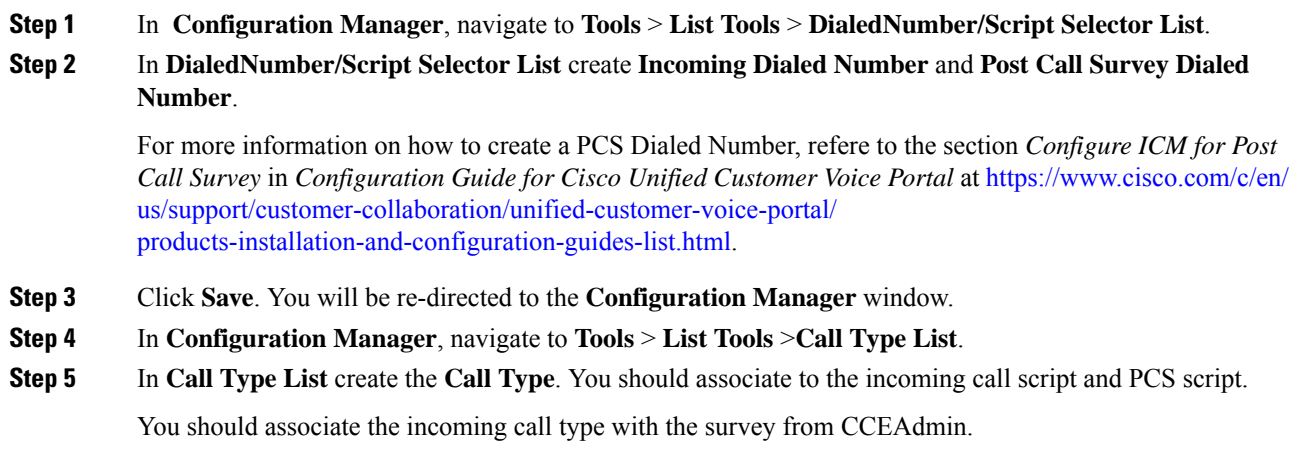

For more information, refer to the topic [Associate](#page-20-0) Survey to Call Type in Unified CCE Admin, on page 21.

### <span id="page-20-0"></span>**Associate Survey to Call Type in Unified CCE Admin**

You can associate the Call Type to the survey only if you have added **Cloud Connect** in the **Inventory** page and configured the survey in **Webex Experience Management** portal.

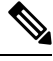

**Note** Only one survey can be associated to a Call Type.

Call Types are created and managed in **Configuration Manager** tool and the survey is associated using the **CCE Admin** tool.

### **Procedure**

**Step 1** In **Unified CCE Administration**, navigate to **Overview** > **Call Settings** > **Route Settings** > **Call Types**. The list of all the **Call Types** are displayed.

For more information on Call Types, refer to the **Help** in **ConfigManager** > **List Tools** > **Call Types**.

- **Step 2** Click on the **Call Type** which you want to associate to the Survey. Associate the survey with the last call type before the call is first connected to an agent.
- **Step 3** Select the **Enable Experience Management** check box to associate the **Webex Experience Management** survey.

The **Experience Management** tab is enabled with the following options:

- **Inline Survey** (post-call voice survey)
- **Deferred Survey** (post-call Email and SMS survey)
- **Step 4** Click on the **magnifying glass** icon, and the configured surveys will be populated in the pop-up window.
- **Step 5** Select the survey from the pop-up window and click **Save**.